## Approver Overview/Instructions

Approvers will receive an email when the appropriate approval step is ready to be reviewed. This email will include a link that will take them directly to the approval page in Campus Connect. Alternatively, approvers may find pending approval steps in the same location as IS Service Requests, by logging into Campus Connect and navigating to Self Service, IS Service Requests, My Approvals.

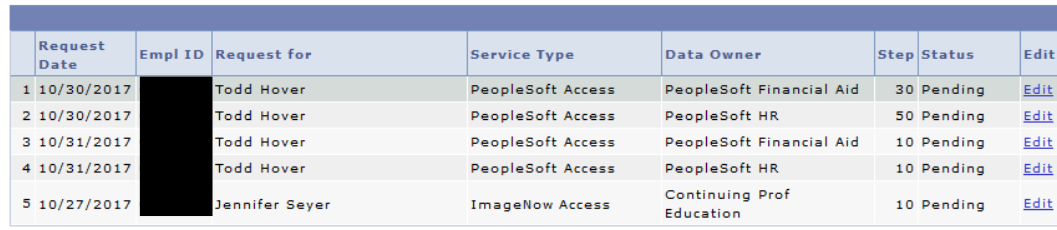

## My IS Service Approvals/Work <sup>®</sup>

Approvers can view the details of each request by clicking on the 'Edit' button next to a specific request.

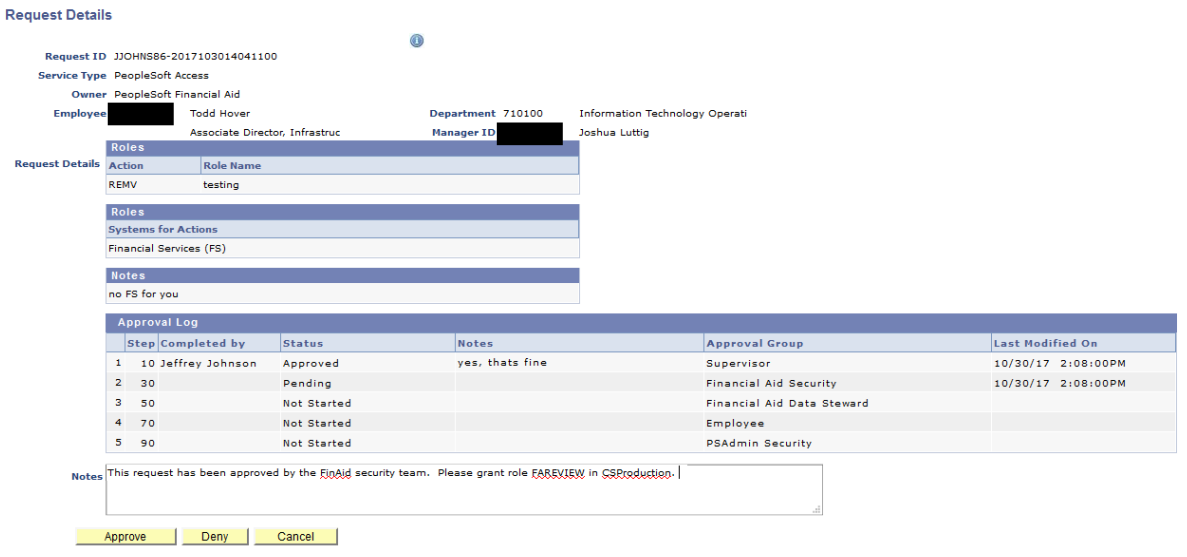

When users access the Request Details page, they can view all previous steps in the approval workflow process, the details of the request, as well as any additional details/notes that previous approvers have entered. From here, the user may Approve or Deny the request, or click cancel to leave the page.

**Please Note**: If a request is denied at any step within a request approval worfkflow, that request processing will be stopped, and the user would need to submit another request form before processing could continue.

Approvers should add Notes as appropriate for any approvals or denials, so that when other individuals review the request, they will have context as to the decisions made on the request, what specific roles are appropriate, any instructions provided for subsequent reviewers/approvers, etc.

The final steps in the workflow processes are generally the responsible administrators (ImageNow or PeopleSoft Security admins), who will actually provision access. Once they complete their step within the workflow approvals page, the requester and employee will receive email notifications that the request has been completed.

## Approval Group Details

The email notifications for pending approvals are sent to either a departmental resource account, or to all members that are in the Approval Group. Additionally, details about the approval group (contact name and phone, descriptions, etc.) are provided to the requesters when the form is filled out. To make any updates to these details (i.e. when someone leaves the department, adding someone new, changing the email account(s), etc.) can be requested by sending an email to [netadmin.](mailto:netadmin@depaul.edu)